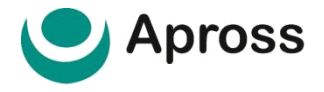

**Guía instructiva Sistema validación Integral (SVI) APROSS AMBULATORIO**

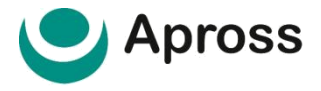

#### **Descripción y funcionamiento del Sistema SVI**

Ingresar al sitio web [www.traditum.com](http://www.traditum.com/)

Ingresando a la opción **Ingreso a Prestadores**, con su usuario y contraseña siempre mayúsculas, sin dejar espacio entre las letras y números, teniendo en cuenta que usuario y clave es la misma combinación.

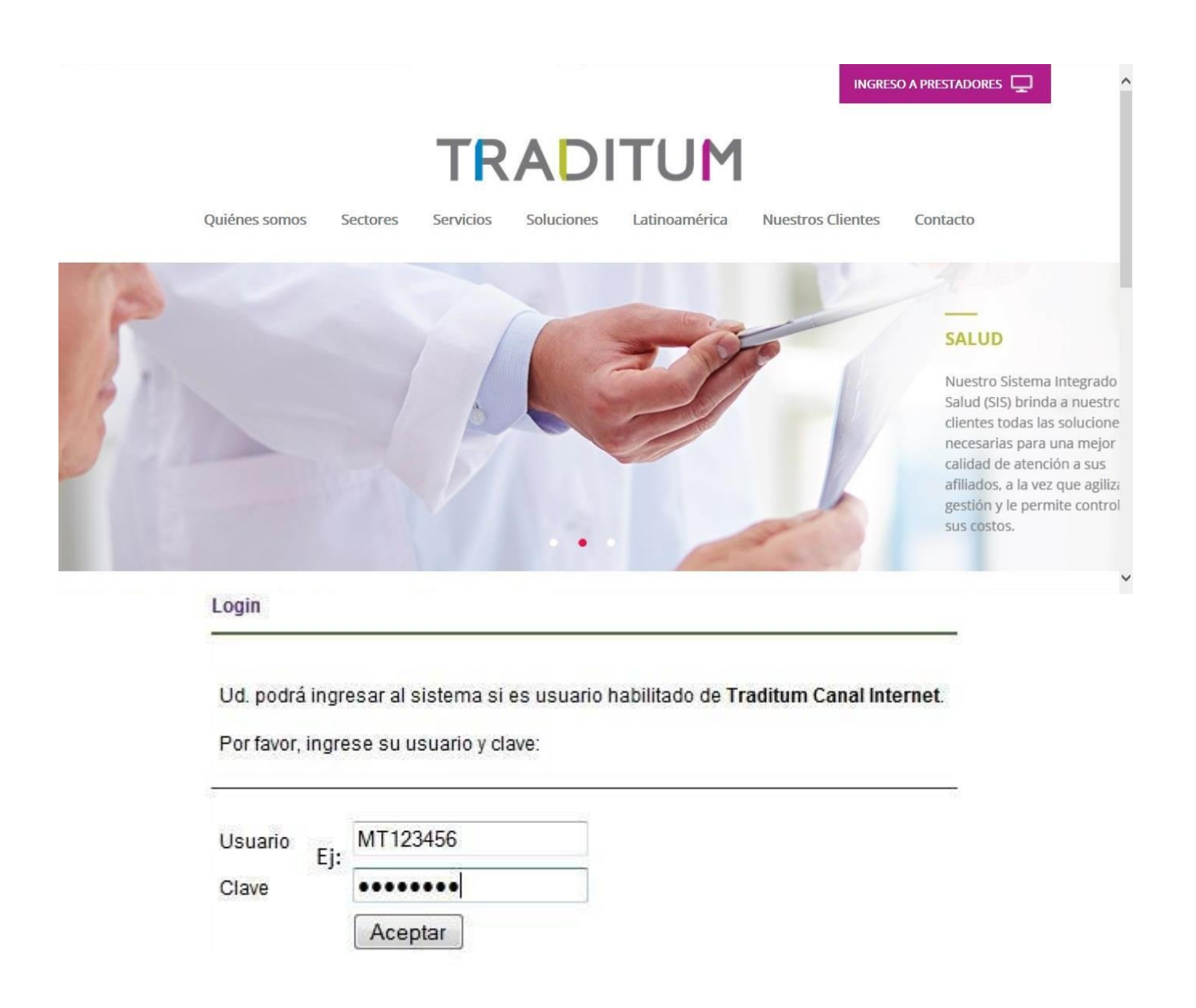

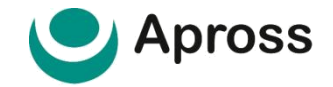

#### **Cambiar Contraseña**

Se puede gestionar el cambio de clave de seguridad, seleccionando la opción "**Cambiar contraseña**", que se encuentra en el menú lateral izquierdo.

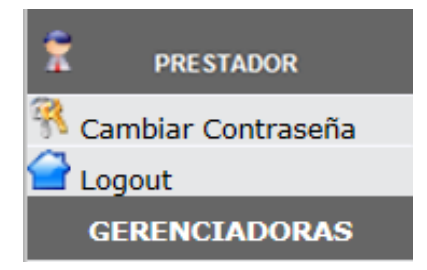

Luego de seleccionada la misma, en la ventana aparecerán varios cuadros de texto los cuales solicitaran: "**Contraseña Anterior**": Se ingresa la clave de acceso que actualmente utiliza para ingresar al sistema. "**Contraseña Nueva**": Se ingresa la clave de acceso que se desea comenzar a utilizar. "**Confirmación de Contraseña**": Se ingresa la clave de acceso nuevamente a modo de confirmación.

Luego se presiona el botón de **OK** con el botón izquierdo del mouse.

## Cambiar contraseña

Ingrese su nombre de usuario y su contraseña

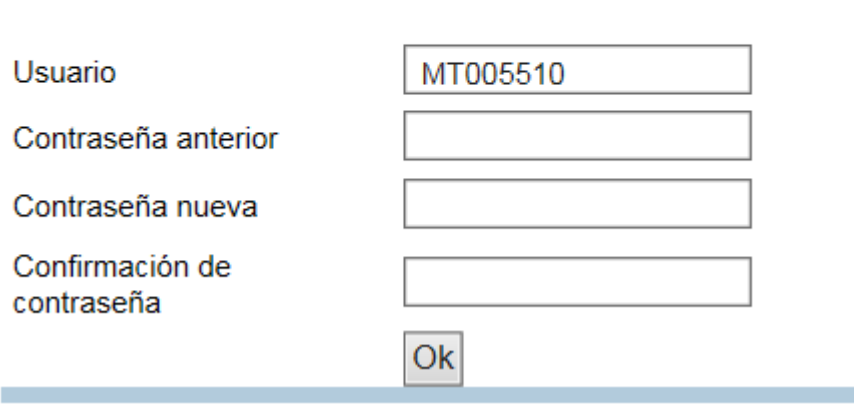

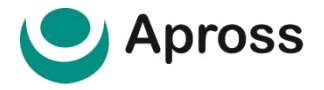

#### **Descripción de la pantalla Apross Ambulatorio**

Una vez ingresados el usuario y la contraseña, aparecerán del lado izquierdo de la pantalla la lista de **Gerenciadoras** habilitadas para dicho Prestador. Para comenzar a operar con el sistema, el Prestador debe seleccionar la Gerenciadora Ambulatorio, para ello, posicionarse con el mouse sobre la misma y presionar una vez el botón izquierdo del mouse quedando, de esta forma, activa la Gerenciadora.

Al seleccionar la Gerenciadora a la que se desea realizar las consultas se desplegará un menú conteniendo los mensajes que podrán efectuarse:

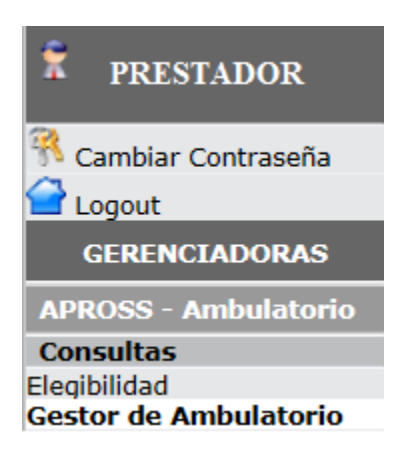

### **Elegibilidad**

Consulta que permite conocer si un paciente es apto para recibir los servicios del Prestador. Se solicitara que ingrese número de credencial del afiliado y código de seguridad de la misma. La respuesta a esta consulta será: si el Paciente es Elegible, si el plan del Paciente es válido para determinada prestación. Si la respuesta es

"**AUTORIZADA**" significa que el Paciente puede atenderse con el Prestador indicado. Si la respuesta es "**RECHAZADA**" significa que el Paciente NO puede atenderse con el Prestador indicado, y el motivo del rechazo es indicado en la respuesta enviada por la **Gerenciadora**.

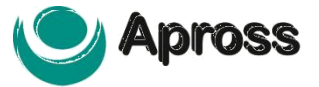

### **Gestor de Ambulatorios**

Como Funciona esta herramienta?

El gestor de ambulatorios en un sistema integrado que le permite al prestador validar prácticas, consultar prácticas validadas, y anularlas, todo en una sola herramienta de gestión.

Una vista general de la herramienta se puede ver en la imagen que vera debajo a continuación.

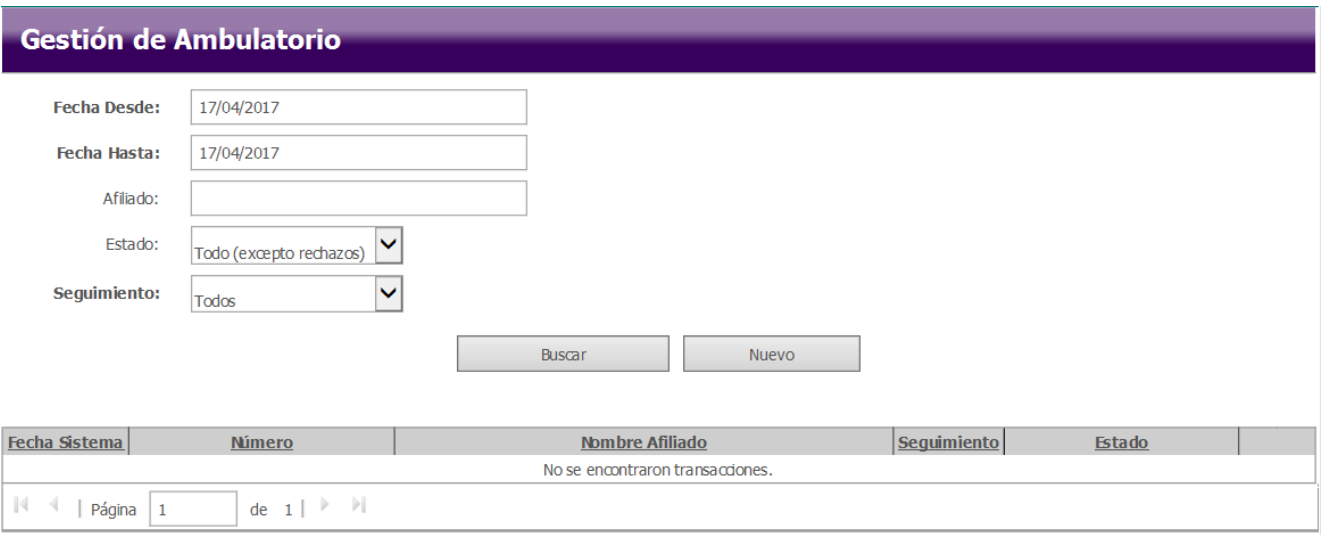

En la siguiente imagen tenemos un detalle de los elementos que se pueden ver en el gestor.

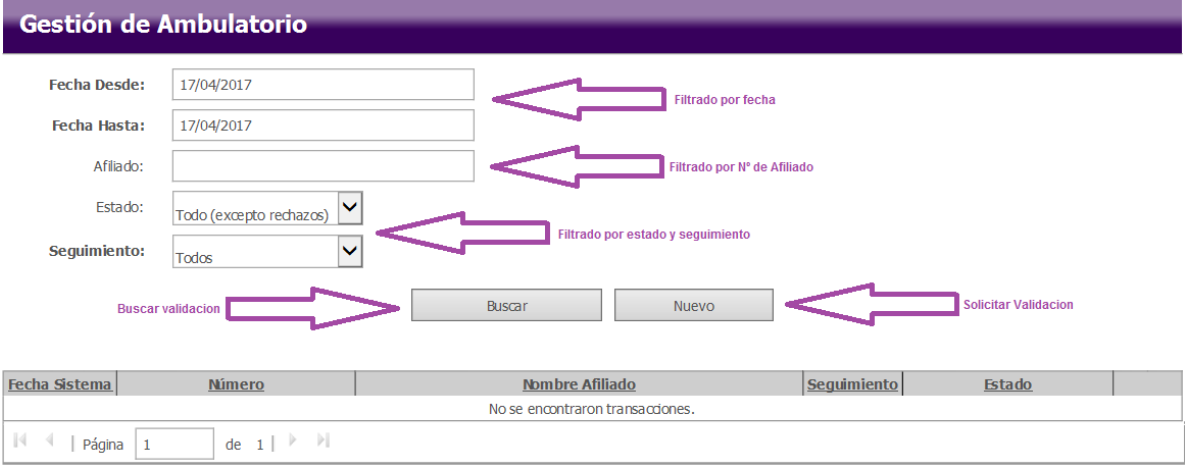

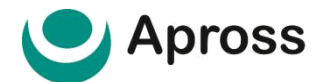

 **Filtros por Fecha**: Permitirá buscar las validaciones según fecha de prestación en un rango de hasta 60 días utilizando Fecha **DESDE** y Fecha **HASTA**.

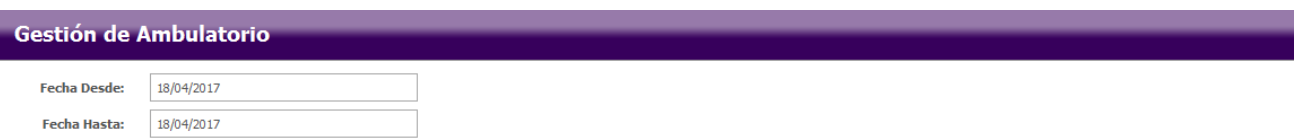

Si el rango de fecha ingresada supera los 60 días, el sistema alertará con la siguiente leyenda:

\* El intervalo de fecha no debe superar los 60 días

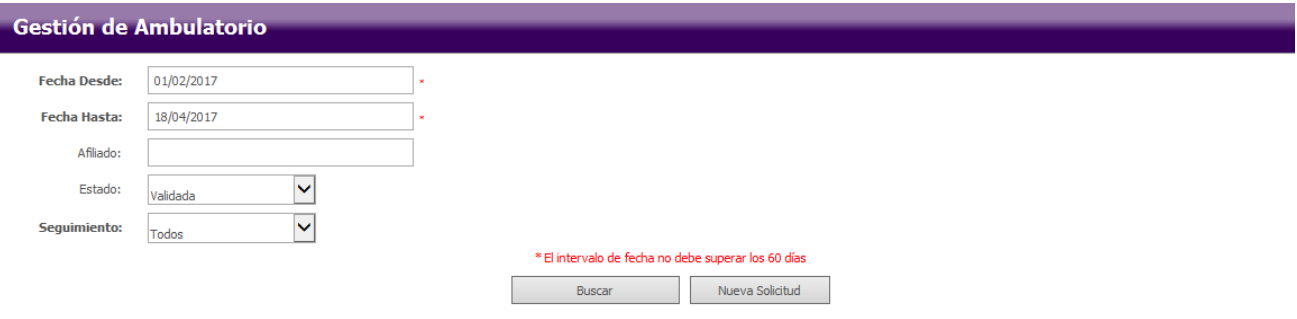

 **Filtro Afiliado:** campo de búsqueda opcional. Permite buscar validaciones por N° de credencial del Afiliado.

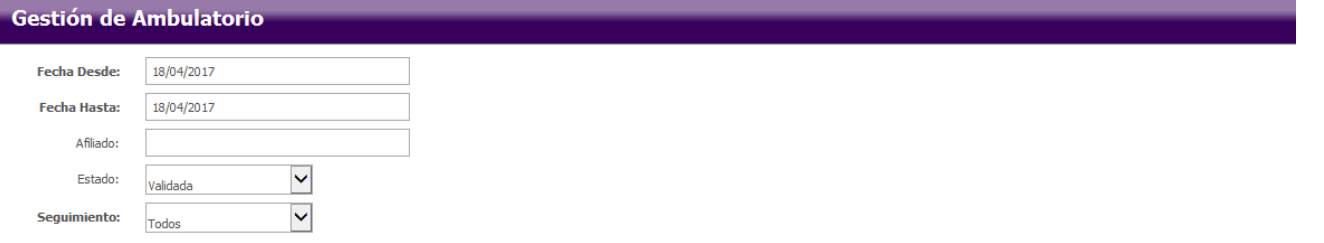

 **Filtro Estado:** lista desplegable que permite buscar por estado de la validación; Cancelada – Sujeto a Auditoria - Parcialmente Validada – Rechazada – Todos – Validadas.

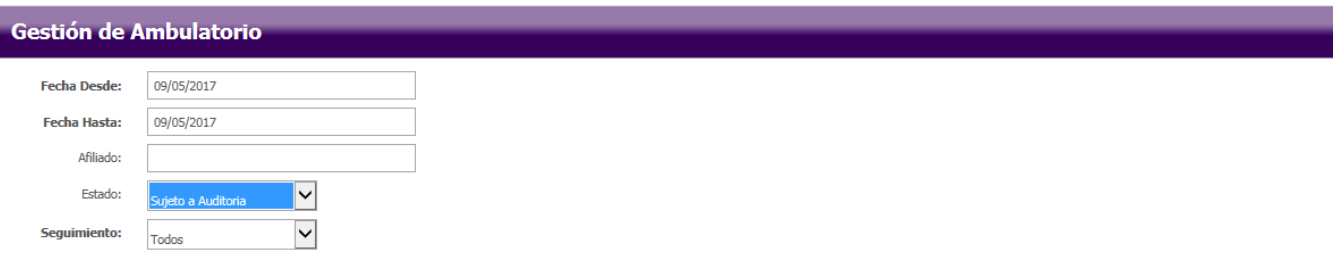

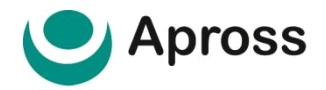

 **Seguimiento**: lista desplegable que permite buscar por tipo de marca de seguimiento según disponga la validación solicitada.

![](_page_6_Picture_69.jpeg)

Marcas de Seguimiento - ¿Como Funcionan y para que Sirven?

Las *marcas de seguimiento* permiten identificar la interlocución entre Prestadores y APROSS durante el proceso de auditoría médica ya que a través de dicha marca se visualizará aquellas validaciones ambulatorias que dispongan observaciones registradas por Auditoria Médica APROSS.

Las marcas se seguimiento se visualizan en el resultado de la búsqueda:

 $\overline{\phantom{a}}$ 

![](_page_6_Picture_70.jpeg)

<u>and the state of the state of the state of the state of the state of the state of the state of the state of the state of the state of the state of the state of the state of the state of the state of the state of the state</u>

A través del buscador tenemos las siguientes opciones:

Seguimiento:

 $\ddot{\phantom{0}}$ Todos Leído No Leído Pendiente de Respuesta Respondido

![](_page_6_Picture_71.jpeg)

![](_page_7_Picture_0.jpeg)

#### **Como solicitar una nueva validación?**

![](_page_7_Picture_101.jpeg)

Presionamos en una nueva solicitud, esto nos llevara a al formulario de validación de prácticas. En el podremos ver los siguientes elementos a continuación.

#### **Información del Prestador**

Primero está la sección de información del prestador, en ella se deben agregar los datos de:

- Entidad efectora (el cuit del prestador)
- Prestador efector (la matricula del prestador)
- Prestador prescriptor (el profesional que solicita la consulta o tratamiento con el prestador)

Cada uno de estos datos debe ser ingresado y luego presionar en el botón de "agregar" Este campo de información es obligatorio.

Información del afiliado

Luego tenemos la información del afiliado. En ella debemos ingresar:

- Numero de Afiliado
- Código de seguridad

Ambos datos pueden visualizarse en la credencial de afiliado como explica la imagen debajo. Este campo de información es obligatorio.

![](_page_7_Picture_102.jpeg)

![](_page_8_Picture_0.jpeg)

#### **Información del diagnóstico**

Luego tenemos la información de diagnósticos, en la cual podemos ingresar el diagnostico de forma manual, o obtenerlo utilizando el buscador de diagnósticos al que accedemos de con el botón "...".Este campo de información es obligatorio.

![](_page_8_Picture_101.jpeg)

Cód. Diagnóstico SubCapítulo de Diagnóstico

## **Información del accidente**

En información de accidente podemos ingresar el tipo de incidente que motiva la consulta o tratamiento. En caso de no haber accidente, seleccionamos la opción "NO". Este campo de información es obligatorio.

# $\Box$  Información del Accidente

**Tipo de Accidente** 

◡

### **Información del validación**

Siguiendo con información de validación donde por defecto nos aparecerá seleccionado como tipo de cobertura "APROSS" y donde debajo debemos ingresar la fecha de prescripción de la práctica. Este campo de información es obligatorio.

![](_page_8_Picture_102.jpeg)

![](_page_9_Picture_0.jpeg)

#### **Observaciones**

Llegando al final del proceso tenemos el campo de observaciones donde el prestador puede indicar los detalles de la consulta o tratamiento realizado. Este campo de información es obligatorio.

![](_page_9_Picture_47.jpeg)

#### **Detalle de Prestaciones**

En este último punto, debemos ingresar los códigos y cantidad de la/s consulta/s o prestación/es realizadas; como así también la fecha en la que se realizan las mismas. Cada vez que se ingresen todos estos datos de una prestación, se debe presionar el botón "Agregar", para que queden cargadas en el formulario de validación. Este campo de información es obligatorio.

![](_page_9_Picture_48.jpeg)

![](_page_10_Picture_0.jpeg)

#### **Enviar**

En este último proceso, presionamos el botón de "Enviar" para terminar con el proceso de validación. Luego de realizado esto el sistema puede mostrar como respuesta uno de los siguientes resultados:

**Posibles resultados de una Validación**

#### **Respuesta – SOLICITAR VALIDACIÓN - VALIDADA – CONSULTA VALIDACIÓN - VALIDADA**

Si la respuesta es "VALIDADA" significa que el Prestador está autorizado a efectuar las prácticas solicitadas a dicho Paciente. Se visualiza un número de transacción que avala la consulta realizada.

## **Consulta Validación - Validada**

#### Información del Prestador

**Tipo Prestador** Prestador Efector Prestador Prescriptor Entidad Efector

Razón Social / Apellido Prestador Prestador **Entidad Prestador** 

#### **Respuesta – SOLICITAR VALIDACIÓN - RECHAZADA**

Si la respuesta es "RECHAZADA" significa que el Prestador NO está autorizado a efectuar las prácticas solicitadas a dicho Paciente, y el motivo del rechazo es indicado en la respuesta enviada por la Gerenciadora.

![](_page_11_Picture_0.jpeg)

## Solicitar Validación - Rechazada

#### **Información del Prestador**

![](_page_11_Picture_60.jpeg)

## Razón Social / Apellido Prestador Prestador Entidad Prestador

#### **Respuesta – SUJETO A AUDITORIA**

Si la respuesta es "Sujeto a Auditoria" significa que la prestación debe ser verificada por un médico auditor de la obra social quien decidirá si corresponde la cobertura de lo solicitado.

## Sujeto a Auditoria

#### **Información del Prestador**

**Tipo Prestador** 

Prestador Efector

Prestador Prescriptor

**Entidad Efector** 

Razón Social / Apellido Prestador Prestador **Entidad Prestador** 

![](_page_12_Picture_0.jpeg)

#### **Consulta de Preliquidación**

En la sección de consulta de preliquidación, podremos verificar y procesar, las prestaciones que se hayan realizado en el mes anterior. Esta sección permitirá imprimir el comprobante de preliquidación necesario para entregar la documentación de facturación mensual. Normalmente puede usted consultar una preliquidación ingresando los datos de mes y año. En caso de que usted ya conozca el número de la preliquidación a consultar ingresa solo esa información en la casilla correspondiente y presiona en el botón buscar.

![](_page_12_Picture_54.jpeg)

Al realizar la consulta visualizaremos un los siguientes elementos que componen a la misma: Fecha del periodo preliquidado, número de preliquidación, tipo de prestación, cantidad de prácticas preliquidadas, importe a preliquidar, el botón de datos del comprobante, el importe de comprobante, la confirmación de marcas y los botones de impresión y exportado.

![](_page_12_Picture_55.jpeg)

En el mismo debemos presionar el botón de "datos de comprobante" y completar la información del mismo con los datos de la factura. Una vez estén completados, se confirma presionando "Aceptar". Luego presionamos en confirmar marcas, y entonces se habilitara el botón "Imprimir", para poder imprimir el comprobante de preliquidación que debe ir adjunto con el sobre de facturación que presenta el profesional.

![](_page_13_Picture_0.jpeg)

![](_page_13_Picture_1.jpeg)

Aceptar

![](_page_14_Picture_0.jpeg)

## **Mesa De Ayuda al Prestador**

Con un soporte especializado De lunes a sábados; de 8 a 20 hs., el servicio de conectividad de SVI se encuentra contenido por su Mesa de Ayuda, se puede acceder a este servicio desde todo el país simplemente llamando a un número **0800 777 7779**. de lunes a sábado de 8 a 20 hs.

![](_page_14_Picture_3.jpeg)